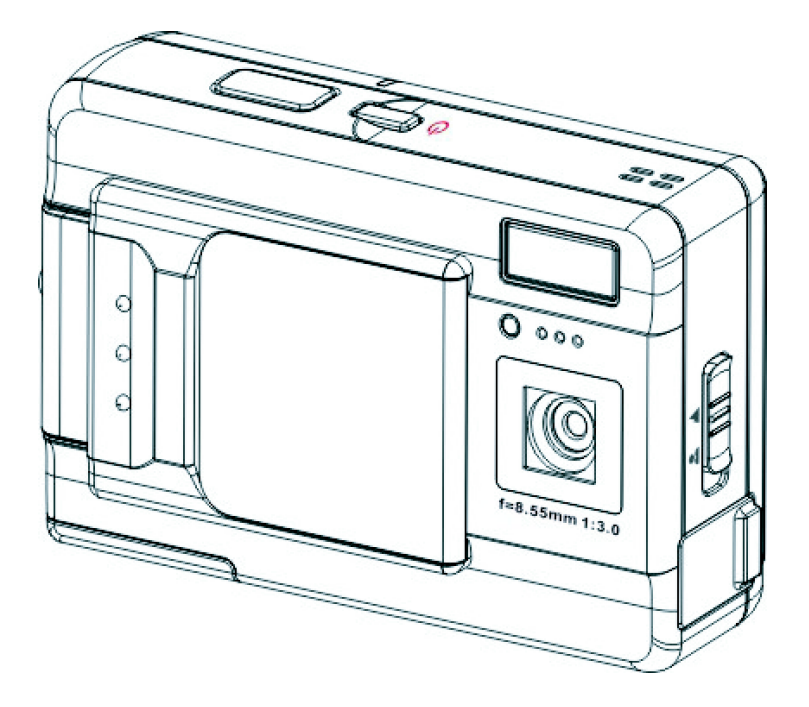

# **Manual del usuario**

## **[Introducción](#page-6-0)**

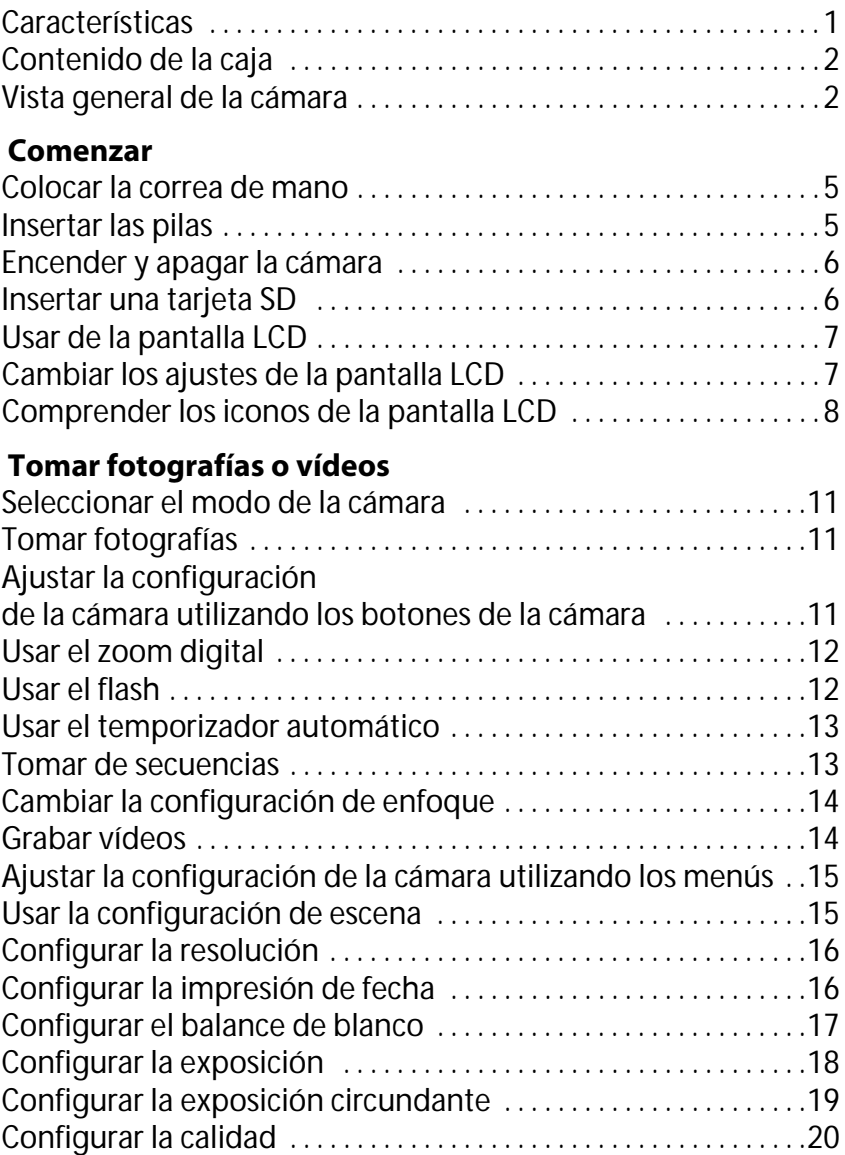

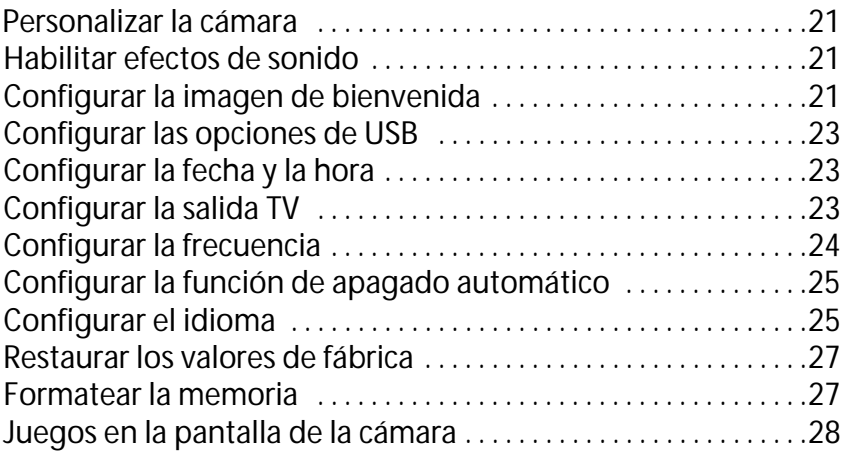

## **[Ver fotos o vídeos grabados](#page-34-0)**

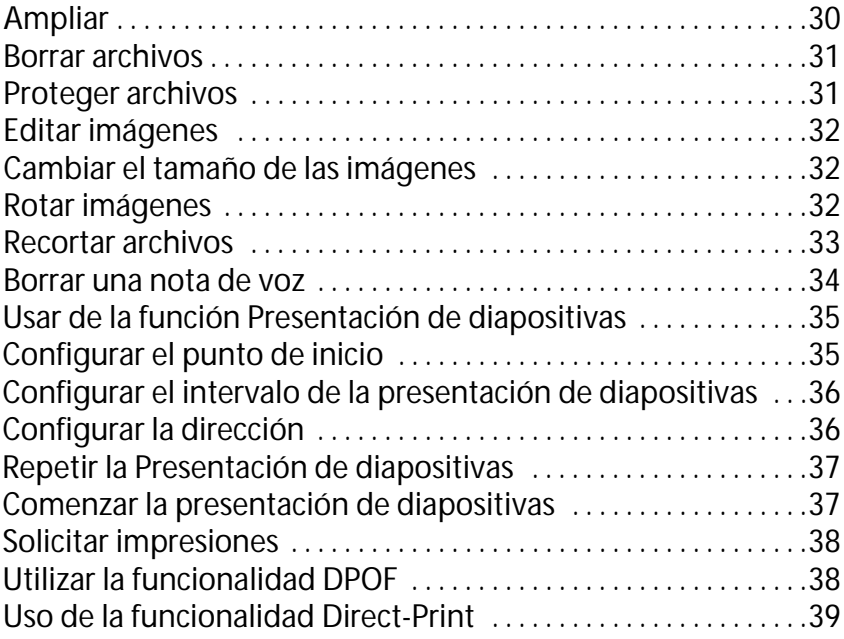

## **[Conexión a un equipo o televisor](#page-46-0)**

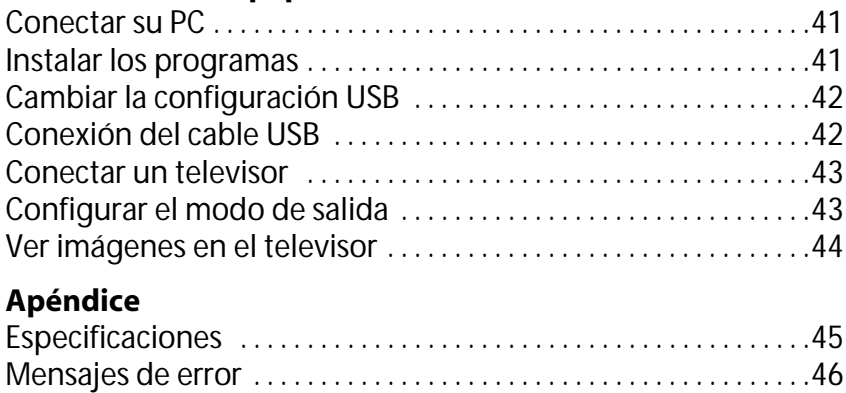

<span id="page-6-0"></span>Enhorabuena por la adquisición de la cámara digital. La cámara es compacta, ergonómica y capaz de tomar imágenes a la increíble resolución de 12 megapíxeles (4032 x 3024 píxeles, con resolución extrapolada). La cámara también puede grabar películas y posee un zoom digital 8x.

#### <span id="page-6-1"></span>**Características**

- Diseño compacto y estilizado
- Zoom digital 8x
- CMOS de alta resolución con 3.1 megapíxeles (2074 x 1540 píxeles)
- Resolución máxima de 12 megapíxeles (4032 x 3024 píxeles, resolución extrapolada)
- Resolución de captura de vídeo de 320 x 240 (30 fps); 640 x 480 (24 fps)
- Pantalla LCD de 2,5 pulgadas
- Memoria de voz
- Admite tarjetas multimedia SD
- Memoria de 32 MB integrada
- Modo temporizador
- Modo de disparo continuo
- Puerto USB2.0
- Salida TV
- Altavoz y micrófono integrados

## <span id="page-7-0"></span>**Contenido de la caja**

Asegúrese de que la caja contiene los siguientes artículos. Si falta algún elemento o se encuentra dañado, póngase en contacto con su distribuidor inmediatamente. Conserve la caja por si necesitara enviar la cámara en el futuro.

- Cámara digital
- Correa de mano
- Guía de inicio rápido
- Manual del usuario (en CD)
- 2 x pilas AAA
- Cable USB
- Cable de audio y vídeo
- Cargador

## <span id="page-7-1"></span>**Vista general de la cámara**

Familiarícese con su cámara con las siguientes ilustraciones.

## **Vista frontal**

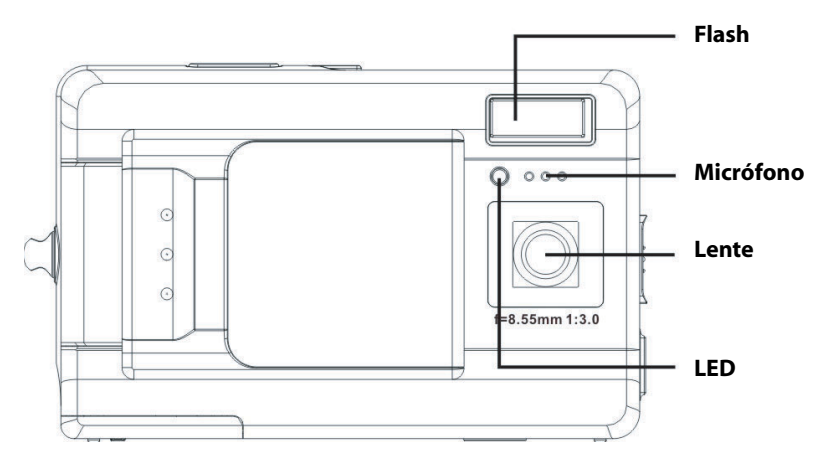

Capítulo 1 Introducción

#### **Vista posterior**

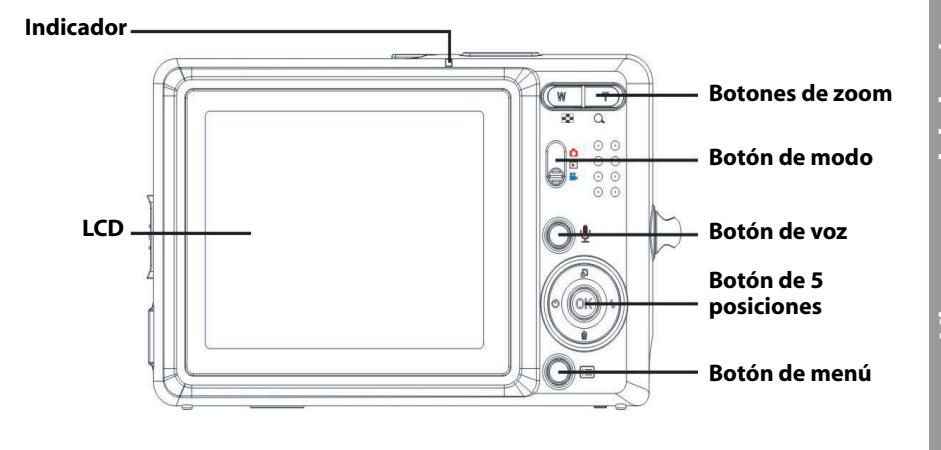

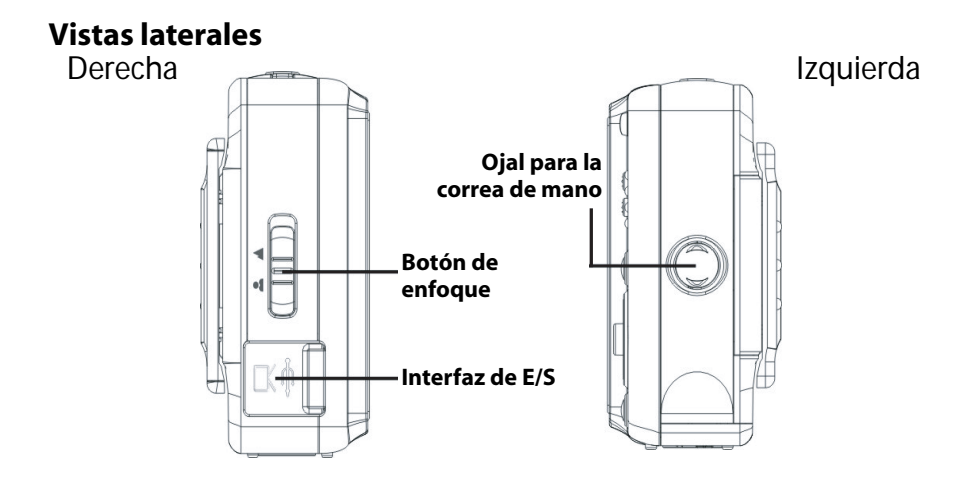

#### **Vista superior**

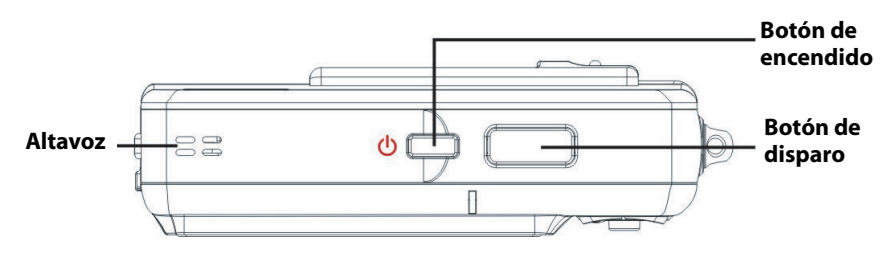

#### **Vista inferior**

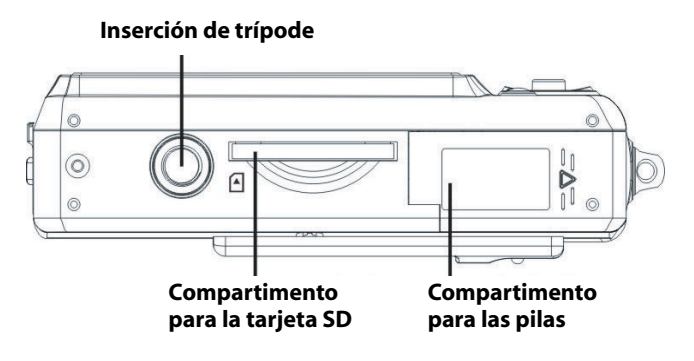

#### <span id="page-10-1"></span><span id="page-10-0"></span>**Colocar la correa de mano.**

- 1. Pase el lazo corto de la correa de mano a través del ojal de la cámara
- 2. Pase el lazo largo de la correa de mano a través del bucle corto.
- 3. Tire del lazo largo para tensar la correa.

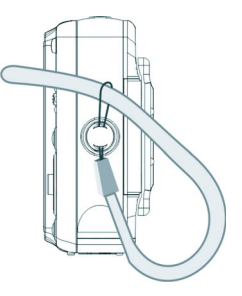

#### <span id="page-10-2"></span>**Insertar las pilas**

- 1. Deslice la tapa de la batería/tarjeta de memoria situada en el lado inferior de la cámara en la dirección que indica la flecha.
- 2. Abra la tapa.

- 3. Inserte las pilas en el compartimento teniendo en cuenta la polaridad correcta.
- 4. Cierre la tapa y colóquela en su lugar en la dirección que indica la flecha.

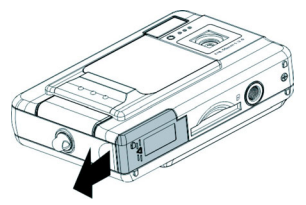

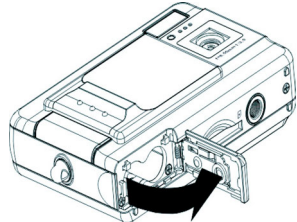

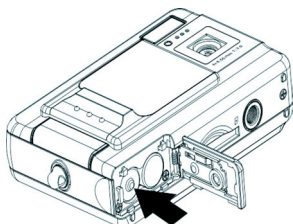

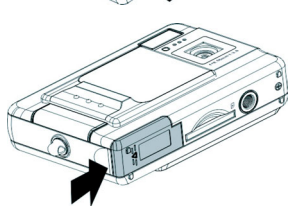

Manual del Usuario de la Cámara digital

#### <span id="page-11-0"></span>**Encender y apagar la cámara**

Pulse el botón de Encendido situado en la parte superior de la cámara para encender la cámara.

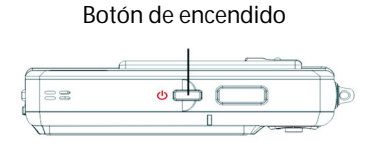

Pulse el botón de Encendido de nuevo para apagar la cámara.

#### <span id="page-11-1"></span>**Insertar una tarjeta SD**

1. Según la dirección que indica la flecha, coloque la etiqueta de la tarjeta SD hacia la parte frontal de la cámara. A continuación, empuje la tarjeta hacia el interior de la ranura hasta que se detenga.

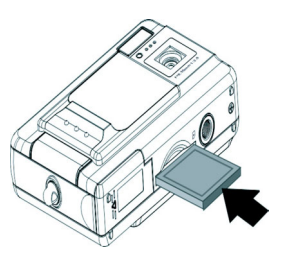

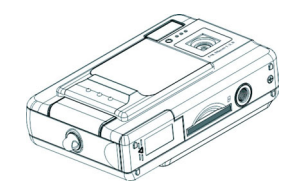

Nota: las tarjetas SD sólo se pueden insertar en una posición. Si la tarjeta no entra en la ranura con facilidad, no la fuerce. Asegúrese de que la tarjeta está orientada correctamente.

## <span id="page-12-0"></span>**Usar de la pantalla LCD**

La pantalla LCD funciona como visor, permitiéndole encuadrar imágenes y vídeos en el modo Imagen o Vídeo y ver fotografías y vídeos en el modo Reproducción. La pantalla LCD le permite ajustar las opciones de la cámara por medio de los menús en pantalla.

Los iconos de la pantalla LCD indican la configuración de la cámara.

<span id="page-12-1"></span>*Cambiar los ajustes de la pantalla LCD*

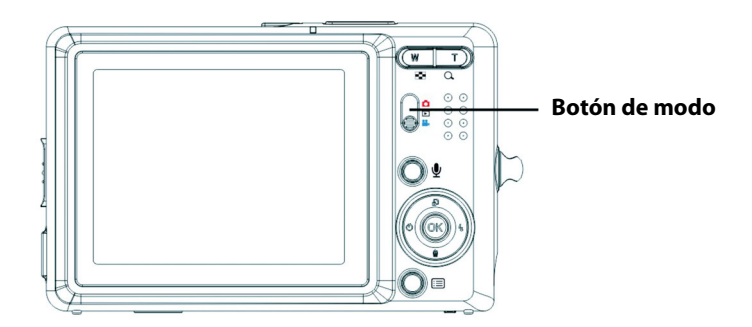

La pantalla LCD se inicia con la configuración normal. En modo Imagen o Vídeo:

- Presione el botón **Aceptar** una vez para activar la cuadrícula de encuadre de color rojo.
- Presione el botón **Aceptar** de nuevo para desactivar la cuadrícula de encuadre y los iconos.
- Presione el botón **Aceptar** para apagar la pantalla LCD.
- Presione el botón **Aceptar** de nuevo para encender la pantalla LCD y mostrar los iconos.

En el modo Reproducción:

- Presione el botón **Aceptar** para desactivar los iconos.
- Presione el botón **Aceptar** para apagar la pantalla LCD.
- Presione el botón **Aceptar** de nuevo para encender la pantalla LCD y mostrar los iconos.

## <span id="page-13-0"></span>*Comprender los iconos de la pantalla LCD* **Cada modo tiene distintos iconos para indicar ajustes. Modo imagen**

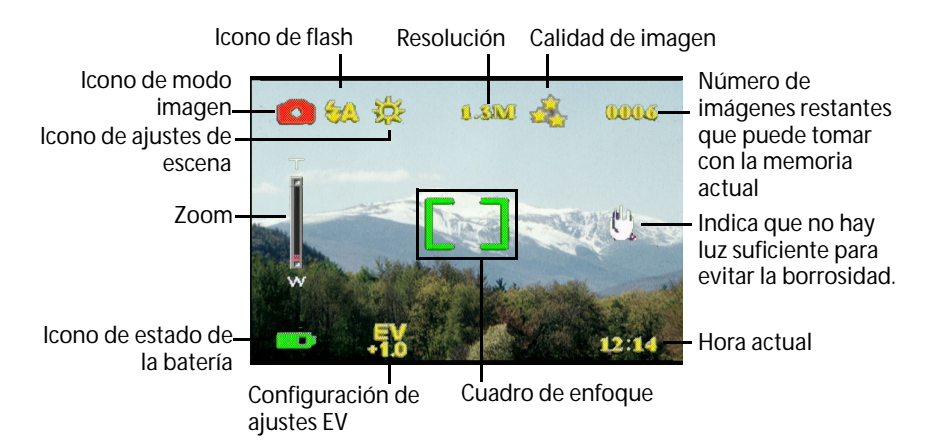

## **Modo reproducción**

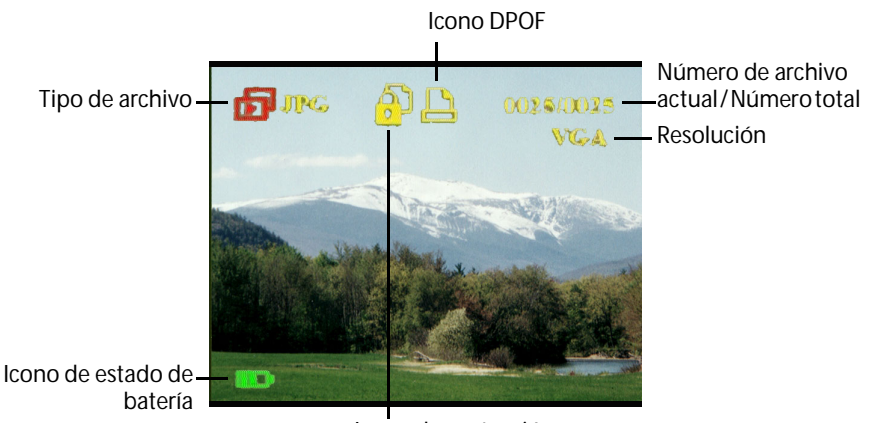

Icono de protección

## **Modo de vídeo**

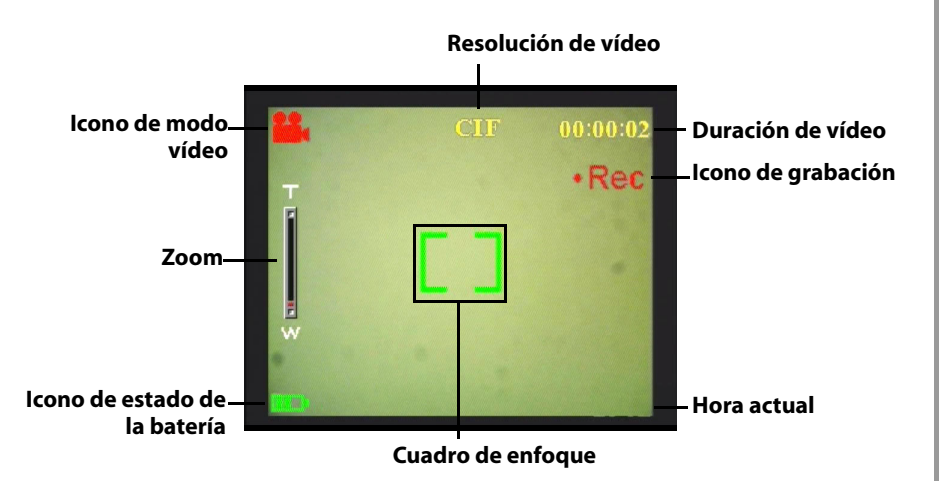

#### <span id="page-16-1"></span><span id="page-16-0"></span>**Seleccionar el modo de la cámara**

La cámara tiene dos modos de captura: Imagen y Vídeo. Utilice el modo Imagen para capturar imágenes fijas y grabar sonido. Utilice el modo Vídeo para capturar vídeo y grabar sonido.

Utilice el tercer modo, Reproducción, para ver imágenes y vídeos y escuchar sonidos.

Utilice el conmutador de modo para cambiar de modo.

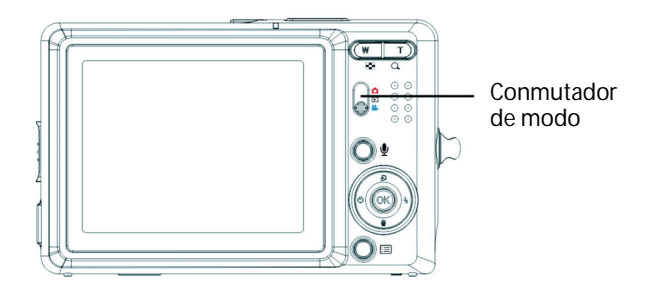

- Coloque el conmutador en la posición superior para seleccionar el modo Fotografía.
- Coloque el conmutador en la posición intermedia para seleccionar el modo Reproducir.
- Coloque el conmutador en la posición inferior para seleccionar el modo Vídeo.

#### <span id="page-16-2"></span>**Tomar fotografías**

- 1. Encienda la cámara. Asegúrese de que la cámara se encuentra en el modo Imagen.
- 2. Encuadre la imagen utilizando la pantalla LCD.
- 3. Pulse el botón **Disparo**.

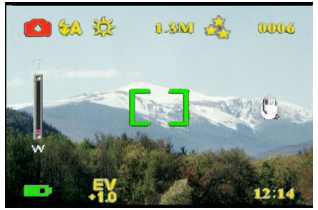

#### <span id="page-16-3"></span>**Ajustar la configuración de la cámara utilizando los botones de la cámara**

Puede ajustar las opciones de la cámara para tomar mejores imágenes.

Manual del Usuario de la Cámara digital

#### <span id="page-17-0"></span>**Usar el zoom digital**

Esta cámara posee un zoom digital 8x, que le permitirá aumentar lo que desea fotografiar sin acercarse a ello.

- 1. Encienda la cámara. Asegúrese de que la cámara se encuentra en modo Imagen o Vídeo.
- 2. Encuadre la imagen utilizando la pantalla LCD.
- 3. Pulse el botón **Ampliar** para aumentar el objeto y acercarse a él. Pulse el botón **Alejar** para disminuir el objeto y alejarse de él.
- 4. Pulse el botón **Disparo** para tomar la imagen.

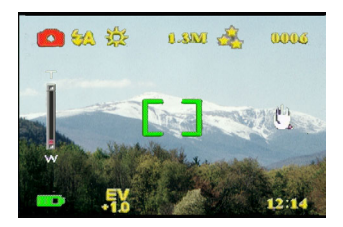

### <span id="page-17-1"></span>**Usar el flash**

El flash posee tres opciones para distintas condiciones de iluminación. Mueva el conmutador de 5 posiciones hacia la izquierda para recorrer las distintas opciones de flash.

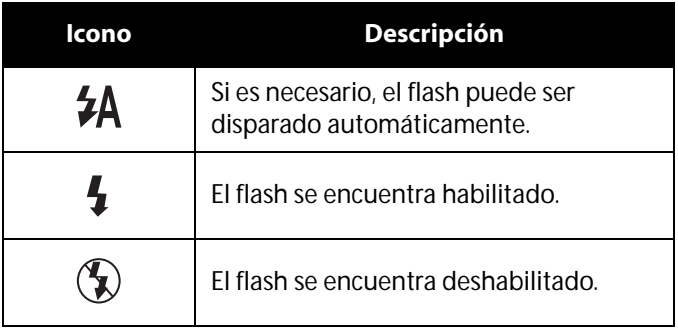

#### <span id="page-18-0"></span>**Usar el temporizador automático**

El temporizador automático le permite tomar imágenes o vídeos automáticamente, como por ejemplo autorretratos o fotografías en grupo.

- 1. Encienda la cámara. Asegúrese de que la cámara se encuentra en el modo Imagen.
- 2. Coloque la cámara en una superficie estable, como por ejemplo un trípode o una mesa y, a continuación, encuadre la fotografía.
- 3. Encuadre la fotografía y, si fuese necesario, configure el flash o el zoom de la cámara
- 4. El temporizador automático posee dos opciones de tiempo. Pulse el botón de flecha **Derecha** una vez para activar el temporizador con un tiempo de dos segundos. Aparecerá el icono correspondiente. Pulse el botón de flecha **Derecha** de nuevo para fijar el temporizador

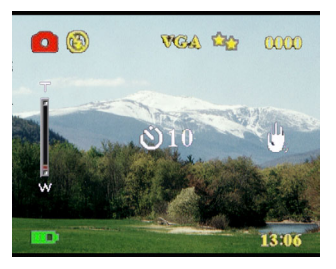

en 10 segundos. Aparecerá el icono correspondiente.

5. Pulse el botón **Disparo**. El contador comenzará una cuenta atrás en la pantalla LCD. El indicador LED situado en la parte frontal de la cámara parpadeará una vez por segundo durante la cuenta atrás.

Nota: Para cancelar el temporizador, pulse el botón de flecha Derecha hasta que desaparezca el icono.

#### <span id="page-18-1"></span>**Tomar de secuencias**

Puede tomar secuencias rápidas de fotografías una tras otra utilizando la opción de secuencia. Puede utilizar esta opción para captar un movimiento.

- 1. Encienda la cámara. Asegúrese de que la cámara se encuentra en el modo Imagen.
- 2. Pulse el botón de flecha **Derecha** tres veces para activar la opción de secuencia. Aparecerá el icono correspondiente.
- 3. Encuadre la imagen utilizando la pantalla LCD.
- 4. Pulse el botón **Disparo**.

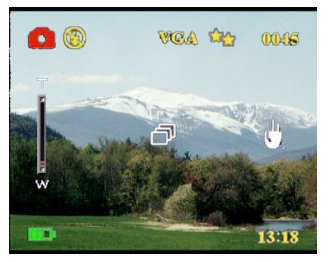

## <span id="page-19-0"></span>**Cambiar la configuración de enfoque**

Puede cambiar la configuración de enfoque de la cámara para ajustarse a las distintas condiciones. Cambie la configuración utilizando el conmutador **Enfoque**.

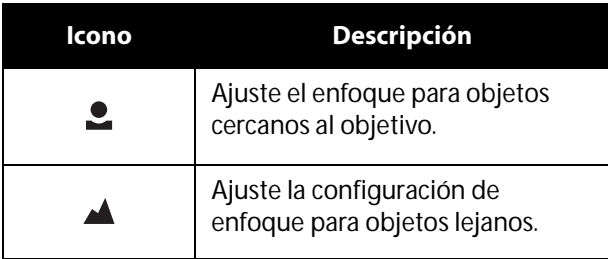

#### <span id="page-19-1"></span>**Grabar vídeos**

- 1. Encienda la cámara. Asegúrese de que la cámara se encuentra en el modo Vídeo.
- 2. Encuadre la imagen utilizando la pantalla LCD.
- 3. Pulse el botón **Disparo**. El vídeo comenzará la grabación.
- 4. Pulse el botón **Disparo** cuando haya terminado para detener la grabación.

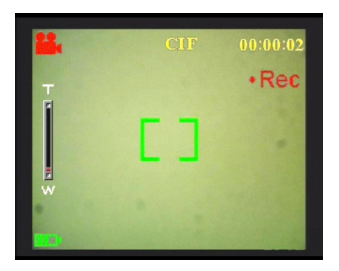

#### <span id="page-20-0"></span>**Ajustar la configuración de la cámara utilizando los menús**

Puede ajustar la configuración de la cámara utilizando el menú en pantalla. Esto le permite configurar la cámara y capturar imágenes con una calidad óptima.

#### **Nota: La pantalla LCD debe estar encendida para acceder al menú en pantalla.**

#### <span id="page-20-1"></span>**Usar la configuración de escena**

Utilice este elemento de menú para especificar una configuración según la iluminación del entorno en la que está tomando la fotografía. Para configurar la escena, lleve a cabo los siguientes pasos:

- 1. Encienda la cámara y establézcala en el modo Imagen.
- 2. Pulse **Menú**.
- 3. Mueva el conmutador de 5 posiciones a la izquierda o a la derecha para desplazarse al menú **Captura** (menú**Vídeo** en modo Vídeo)

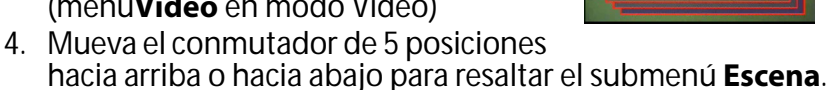

- 5. Mueva el conmutador de 5 posiciones hacia arriba o hacia abajo para resaltar menú **Escena**.
- 6. Mueva el conmutador de 5 posiciones hacia arriba o hacia abajo para seleccionar las opciones de escena:
	- Automático
	- Retrato
	- Paisaje
	- Escena nocturna
	- Movimiento
	- Foto simétrica
	- Sepia
	- B/N
	- Rosa
	- Verde
	- Azul
- 7. Pulse el botón **ACEPTAR** para finalizar.

**Nota: En el modo Vídeo, sólo estarán disponibles las opciones de escena Automático, Sepia y B/N.**

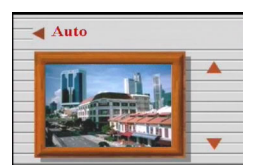

**Ajustes** 

Resolución Impresión Fecha Equil. de blanco

## <span id="page-21-0"></span>**Configurar la resolución**

Utilice este elemento de menú para seleccionar la resolución de la imagen siguiendo los siguientes pasos:

- 1. Encienda la cámara y establézcala en el modo Imagen.
- 2. Pulse **Menú**.
- 3. Mueva el conmutador de 5 posiciones a la izquierda o a la derecha para desplazarse al menú **Capture**.
- 4. Mueva el conmutador de 5 posiciones hacia arriba o hacia abajo para resaltar el submenú **Resolución**.

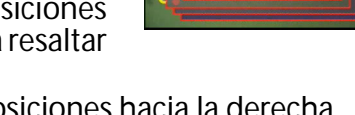

apt. Escena Resolución **Impresión Fecha** Equil. de blanco

tesolución  $5.0M$  $10.0M$ **VGA**  $1.3M$ 

|| Ajustes

- 5. Mueva el conmutador de 5 posiciones hacia la derecha para abrir el submenú **Resolución**.
- 6. Mueva el conmutador de 5 posiciones hacia arriba o hacia abajo para seleccionar las opciones de escena:
	- $-12.0 M$
	- $-10.0 M$
	- 5,0 M
	- 3,1 M
	- $-1,3 M$
	- VGA
- 7. Pulse el botón **ACEPTAR** para finalizar.

## <span id="page-21-1"></span>**Configurar la impresión de fecha**

El menú de impresión de fecha le permite imprimir la hora y la fecha de la imagen. Para configurar la impresión de fecha, lleve a cabo los siguientes pasos:

- 1. Encienda la cámara y establézcala en el modo Imagen.
- 2. Pulse **Menú**.
- 3. Mueva el conmutador de 5 posiciones a la izquierda o a la derecha para desplazarse al menú **Captura**.
- 4. Mueva el conmutador de 5 posiciones hacia arriba o hacia abajo para resaltar el submenú **Impresión fecha**.
- Ajustes Capt. Escena Resolución **Impresión Fecha** Equil. de blanco ь
- 5. Mueva el conmutador de 5 posiciones hacia arriba o hacia abajo para resaltar menú **Impresión fecha**.

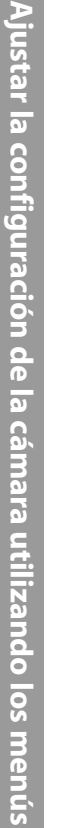

- 6. Mueva el conmutador de 5 posiciones hacia arriba o hacia abajo para seleccionar las opciones de fecha:
	- Fecha y hora
	- Sin impresión
	- Sólo fecha
	- Sólo hora
- 7. Pulse el botón **ACEPTAR** para finalizar.

## <span id="page-22-0"></span>**Configurar el balance de blanco**

El balance de blanco le permite cambiar la configuración de balance de blanco para ajustarse a las condiciones de iluminación en las que se está tomando la imagen.

- 1. Encienda la cámara y establézcala en el modo Imagen.
- 2. Pulse **Menú**.
- 3. Mueva el conmutador de 5 posiciones a la izquierda o a la derecha para desplazarse al menú **Capture**.
- 4. Mueva el conmutador de 5 posiciones hacia arriba o hacia abajo para resaltar el submenú **Equil. Blanco**.
- 5. Mueva el conmutador de 5 posiciones hacia la derecha para abrir el submenú **Equil. Blanco**.
- 6. Mueva el conmutador de 5 posiciones hacia arriba o hacia abajo para seleccionar las opciones de fecha:
	- Auto
	- Sol
	- Nuboso
	- Tungsteno
	- Fluoresc.
- 7. Pulse el botón **ACEPTAR** para finalizar.

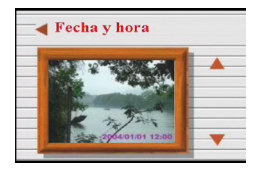

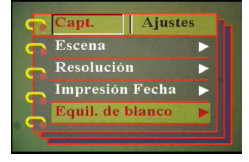

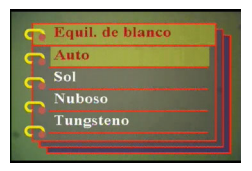

## <span id="page-23-0"></span>**Configurar la exposición**

Mediante el menú Ajustar la exposición, puede establecer la cantidad de luz que entra en la cámara cuando captura las imágenes. El menú de ajuste EV le permite configurar la cantidad de luz que entra en la cámara al tomar la imagen. La compensación EV se expresa como un número que utiliza la cámara digital para calcular la combinación correcta de apertura y velocidad de diafragma para producir imágenes con calidad óptima. Si configura un mayor valor de compensación EV el disparo se expondrá más y con un valor menor se expondrá menos. La exposición puede ajustarse desde -2,0 hasta +2,0. El valor se muestra en la pantalla LCD. Para cambiar el valor de compensación EV, lleve a cabo los siguientes pasos:

- 1. Encienda la cámara y establézcala en el modo Imagen.
- 2. Pulse **Menú**.
- 3. Mueva el conmutador de 5 posiciones a la izquierda o a la derecha para desplazarse al menú **Captura**.
- 4. Mueva el conmutador de 5 posiciones hacia arriba o hacia abajo para resaltar el submenú **Ajuste EV**.
- 5. Mueva el conmutador de 5 posiciones hacia la derecha para abrir el submenú **Ajuste EV**.
- 6. Mueva el conmutador de 5 posiciones hacia arriba o hacia abajo para ajustar el valor EV entre -2,0 y +2,0. Seleccione **Normal** para fijar el valor predeterminado.
- 7. Pulse el botón **ACEPTAR** para finalizar.

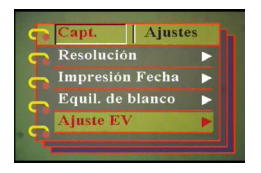

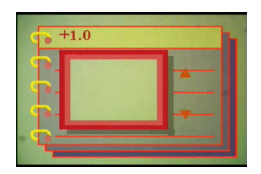

## <span id="page-24-0"></span>**Configurar la exposición circundante**

Utilice el siguiente procedimiento para configurar la exposición circundante:

- 1. Encienda la cámara y establézcala en el modo Imagen.
- 2. Pulse **Menú**.
- 3. Mueva el conmutador de 5 posiciones a la izquierda o a la derecha para desplazarse al menú **Captura**.
- 4. Mueva el conmutador de 5 posiciones hacia arriba o hacia abajo para resaltar el submenú **Exposición Circun.**.
- 5. Mueva el conmutador de 5 posiciones hacia la derecha para abrir el submenú de **Exposición Circun.**.
- 6. Mueva el conmutador de 5 posiciones hacia arriba o hacia abajo para seleccionar uno de los siguientes valores:
	- 0,3 EV
	- 0,5 EV
	- $-1,0$  EV
- 7. Pulse el botón **ACEPTAR** para finalizar.

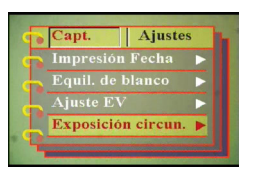

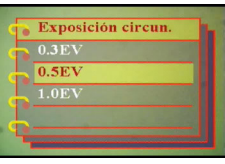

## <span id="page-25-0"></span>**Configurar la calidad**

Lleve a cabo los siguientes pasos para especificar la calidad de imagen o vídeo:

- 1. Encienda la cámara y establézcala en el modo Imagen o Vídeo.
- 2. Pulse **Menú**.
- 3. Mueva el conmutador de 5 posiciones a la izquierda o a la derecha para desplazarse al menú **Captura** (menú **Vídeo** en modo Vídeo)

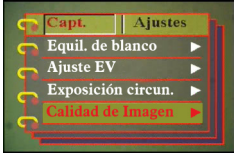

- 4. Mueva el conmutador de 5 posiciones hacia arriba o hacia abajo para resaltar el submenú **Calidad de imagen** en el modo Imagen o **Calidad de vídeo** en el modo Vídeo.
- 5. Mueva el conmutador de 5 posiciones hacia arriba o hacia abajo para seleccionar las opciones de calidad:
- Modo Imagen
	- Básico 1:16
	- Mejor 1:12
	- El mejor 1:8
- Modo Vídeo
	- CIF 20 fps
	- CIF 30 fps
	- VGA 15 fps
	- VGA 24 fps
- 6. Pulse el botón **ACEPTAR** para finalizar.

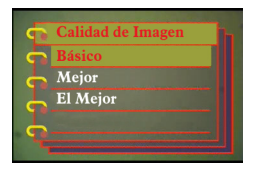

#### <span id="page-26-0"></span>**Personalizar la cámara**

Puede personalizar la cámara según sus preferencias. Consulte las siguientes secciones para más información.

#### <span id="page-26-1"></span>**Habilitar efectos de sonido**

Lleve a cabo los siguientes pasos para habilitar los efectos de sonido:

- 1. Encienda la cámara y establézcala en el modo Imagen.
- 2. Pulse **Menú**.
- 3. Mueva el conmutador de 5 posiciones a la izquierda o a la derecha para desplazarse al menú **Ajustes**.
- 4. Mueva el conmutador de 5 posiciones hacia arriba o hacia abajo para resaltar el submenú **Efecto sonoro**.
- 5. Mueva el conmutador de 5 posiciones hacia la derecha para abrir el submenú **Efecto sonoro**.
- 6. Mueva el conmutador de 5 posiciones hacia arriba o hacia abajo para seleccionar **Encender** para habilitar el efecto sonoro o **Apagar** para deshabilitar dicho efecto.
- 7. Pulse el botón **ACEPTAR** para finalizar.

## <span id="page-26-2"></span>**Configurar la imagen de bienvenida**

Utilice el siguiente procedimiento para especificar la imagen de bienvenida que se muestra cuando se enciende la cámara.

- 1. Encienda la cámara y establézcala en el modo Imagen.
- 2. Pulse **Menú**.
- 3. Mueva el conmutador de 5 posiciones a la izquierda o a la derecha para desplazarse al menú **Ajustes**.
- 4. Mueva el conmutador de 5 posiciones hacia arriba o hacia abajo para resaltar el submenú **Bienvenida**.

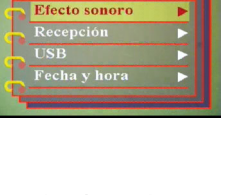

| Ajustes

Capt.

Personalizar la cámara

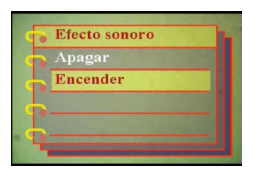

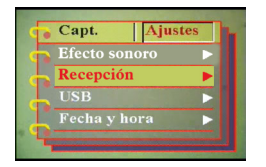

- 5. Mueva el conmutador de 5 posiciones hacia la derecha para abrir el submenú **Bienvenida**.
- 6. Mueva el conmutador de 5 posiciones hacia arriba o hacia abajo para seleccionar uno de los siguientes valores:
	- Auto
	- Apagado
	- Imagen personalizada
- 7. Pulse el botón **ACEPTAR** para finalizar.

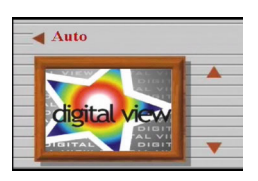

## <span id="page-28-0"></span>**Configurar las opciones de USB**

Utilice esta opción para especificar si la cámara será utilizada como dispositivo de almacenamiento o como cámara Web al conectarse a un equipo. Consulte la sección ["Cambiar la configuración USB" en](#page-47-2)  [la página 42](#page-47-2) para obtener más detalles.

#### <span id="page-28-1"></span>**Configurar la fecha y la hora**

Utilice esta opción para establecer la fecha y la hora:

- 1. Encienda la cámara y establézcala en el modo Imagen.
- 2. Pulse **Menú**.
- 3. Mueva el conmutador de 5 posiciones a la izquierda o a la derecha para desplazarse al menú **Ajustes**.
- 4. Mueva el conmutador de 5 posiciones hacia arriba o hacia abajo para resaltar el submenú **Fecha y hora**.
- 5. Mueva el conmutador de 5 posiciones hacia la derecha para abrir el submenú **Fecha y hora**.
- 6. Mueva el conmutador de 5 posiciones a la izquierda o a la derecha entre los campos de fecha (aa/mm/dd) y hora (hh:mm).
- 7. Mueva el conmutador de 5 posiciones hacia arriba o hacia abajo para cambiar los campos de fecha y hora.
- 8. Pulse el botón **ACEPTAR** para finalizar.

## <span id="page-28-2"></span>**Configurar la salida TV**

Utilice esta opción para especificar el formato de salida TV. Consulte la sección ["Configurar el modo de salida" en la página 43](#page-48-2) para obtener más información.

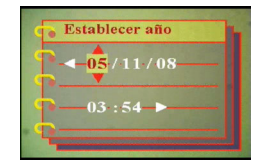

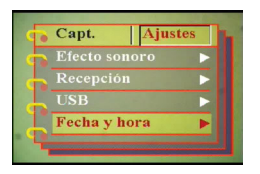

## <span id="page-29-0"></span>**Configurar la frecuencia**

Utilice el menú de frecuencia para configurar la frecuencia de la cámara. Este valor debe ser el mismo valor de frecuencia de la fuente de alimentación del lugar en el que esté utilizando la cámara. Esto evitará parpadeos de luz al grabar vídeos o tomar fotografías.

- 1. Encienda la cámara y establézcala en el modo Imagen.
- 2. Pulse **Menú**.
- 3. Mueva el conmutador de 5 posiciones a la izquierda o a la derecha para desplazarse al menú **Ajustes**.
- 4. Mueva el conmutador de 5 posiciones hacia arriba o hacia abajo para resaltar el submenú **Frecuencia**.
- 5. Mueva el conmutador de 5 posiciones hacia la derecha para abrir el submenú **Resolución**.
- 6. Mueva el conmutador de 5 posiciones hacia arriba o hacia abajo para seleccionar las opciones de 50 Hz o 60 Hz:
- 7. Pulse el botón **ACEPTAR** para finalizar.

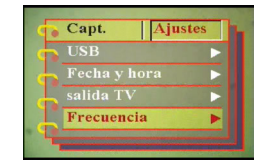

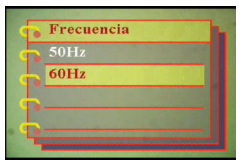

#### <span id="page-30-0"></span>**Configurar la función de apagado automático**

La función de apagado automático desactiva la alimentación automáticamente después de especificar un período de tiempo con el fin de ahorrar energía. Utilice el siguiente procedimiento para configurar el intervalo de apagado automático.

- 1. Encienda la cámara y establézcala en el modo Imagen.
- 2. Pulse **Menú**.
- 3. Mueva el conmutador de 5 posiciones a la izquierda o a la derecha para desplazarse al menú **Ajustes**.
- 4. Mueva el conmutador de 5 posiciones hacia arriba o hacia abajo para resaltar el submenú **Apagado auto.**.
- 5. Mueva el conmutador de 5 posiciones hacia la derecha para abrir el submenú **Apagado auto.**.
- 6. Mueva el conmutador de 5 posiciones hacia arriba o hacia abajo para seleccionar uno de los siguientes valores:
	- 1 minuto
	- 2 minutos
	- 5 minutos
	- Nunca
- 7. Pulse el botón **ACEPTAR** para finalizar.

## <span id="page-30-1"></span>**Configurar el idioma**

Para configurar el idioma del menú, lleve a cabo los siguientes pasos:

- 1. Encienda la cámara y establézcala en el modo Imagen.
- 2. Pulse **Menú**.
- 3. Mueva el conmutador de 5 posiciones a la izquierda o a la derecha para desplazarse al menú **Ajustes**.
- 4. Mueva el conmutador de 5 posiciones hacia arriba o hacia abajo para resaltar el submenú **Idioma**.
- 5. Mueva el conmutador de 5 posiciones hacia la derecha para abrir el submenú **Idioma**.

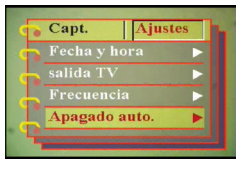

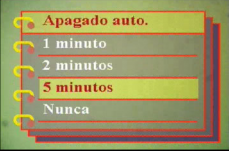

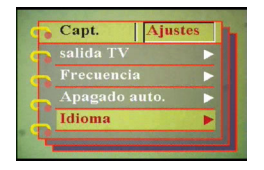

#### Manual del Usuario de la Cámara digital

- 6. Mueva el conmutador de 5 posiciones hacia arriba o hacia abajo para seleccionar uno de los siguientes valores:
	- Inglés
	- Alemán
	- Francés
	- Italiano
	- Español
	- Holandés
	- Checo
	- Polaco
	- Ruso
	- Chino tradicional
	- Chino simplificado
	- Koreano
	- Japonés
	- Búlgaro
	- Portugués
- 7. Pulse el botón **ACEPTAR** para finalizar.

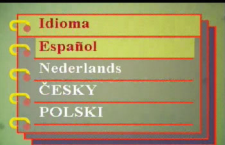

Capt. Frecuencia .<br>Apagado auto Idioma Por Defecto

#### <span id="page-32-0"></span>**Restaurar los valores de fábrica**

Utilice el menú de configuración para restaurar las opciones de la cámara a sus valores de fábrica siguiendo los siguientes pasos:

- 1. Encienda la cámara y establézcala en el modo Imagen.
- 2. Pulse **Menú**.
- 3. Mueva el conmutador de 5 posiciones a la izquierda o a la derecha para desplazarse al menú **Ajustes**.
- 4. Mueva el conmutador de 5 posiciones hacia arriba o hacia abajo para resaltar el submenú **Por Defecto**.
- 5. Mueva el conmutador de 5 posiciones hacia la derecha para abrir el submenú **Por Defecto**.
- 6. Mueva el conmutador de 5 posiciones hacia arriba o hacia abajo para seleccionar **Confirmar** o **Cancelar** para anular la operación.
- 7. Pulse el botón **ACEPTAR** para finalizar.

#### <span id="page-32-1"></span>**Formatear la memoria**

Formatee la memoria de la cámara llevando a cabo los pasos siguientes:

- 1. Encienda la cámara y establézcala en el modo Imagen.
- 2. Pulse **Menú**.
- 3. Mueva el conmutador de 5 posiciones a la izquierda o a la derecha para desplazarse al menú **Ajustes**.
- 4. Mueva el conmutador de 5 posiciones hacia arriba o hacia abajo para resaltar el submenú **Formatear**.
- 5. Mueva el conmutador de 5 posiciones hacia la derecha para abrir el submenú **Formatear**.
- 6. Presione ARRIBA o ABAJO en el botón de 5 direcciones para seleccionar ACEPTAR con el fin de dar formato a la memoria o seleccione Cancelar para cancela la operación.
- 7. Pulse el botón **ACEPTAR** para finalizar. La memoria de la cámara se habrá formateado. Todos los archivos, incluidos los protegidos, se eliminarán.

Advertencia: Al formatear la memoria se eliminarán todos los archivos almacenados en la memoria. Asegúrese de que tiene una copia de seguridad de todos los archivos que desea.

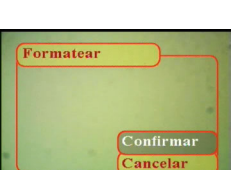

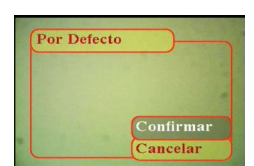

Capt.

Apagado auto Idioma Formatear

**Ajuste** 

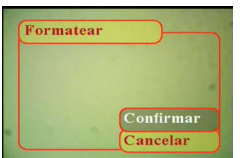

## <span id="page-33-0"></span>**Juegos en la pantalla de la cámara**

Se proporcionan cinco juegos como función adicional. Puede utilizar los botones y la pantalla LCD de la cámara para jugar. Para seleccionar un juego, lleve a cabo los siguientes pasos:

- 1. Encienda la cámara y establézcala en el modo Imagen.
- 2. Pulse **Menú**.
- 3. Mueva el conmutador de 5 posiciones a la izquierda o a la derecha para desplazarse al menú **Juegos**.

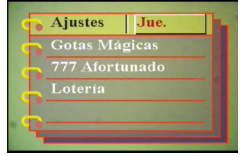

- 4. Mueva el conmutador de 5 posiciones hacia arriba o hacia abajo para seleccionar uno de los siguientes juegos:
	- Gotas mágicas
	- 777 Afortunado
	- Lotería
	- Boxman
	- Tiling
- 5. Mueva el conmutador de 5 posiciones para seleccionar el juego y comenzar a jugar.
- 6. Pulse **Menú** para detener el juego en cualquier momento.

# **Capítulo 4 Ver fotos o vídeos grabados**

<span id="page-34-0"></span>Mueva el conmutador de **modo** a su posición central para cambiar al modo Reproducción.

La pantalla LCD mostrará la imagen más reciente. Si el

<span id="page-34-1"></span>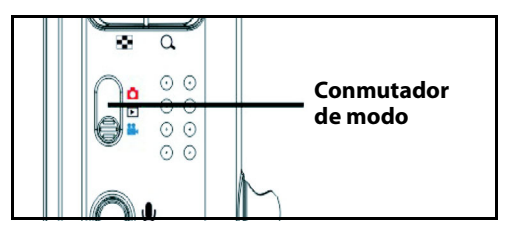

archivo más reciente es un vídeo, mostrará el primer fotograma de la película en la pantalla. No se mostrará ninguna imagen si el archivo más reciente es un archivo de sonido.

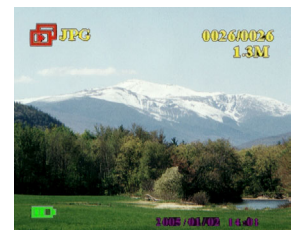

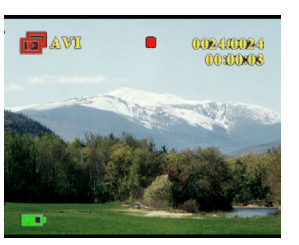

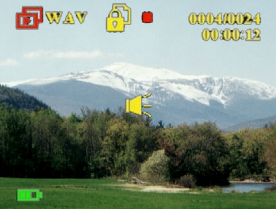

**Archivo de imagen Archivo de vídeo Archivo de sonido**

#### **Para recorrer sus imágenes y clips de sonido o vídeo, lleve a cabo los siguientes pasos:**

- 1. Mueva el conmutador de 5 posiciones a la derecha o a la izquierda para desplazarse al archivo anterior o siguiente.
- 2. Si el archivo es un clip de vídeo, presione el botón **Disparador** para iniciar su reproducción. Pulse el botón **ACEPTAR** para reproducir el vídeo. Se mostrará el estado de reproducción en la pantalla, así como el icono de reproducción.

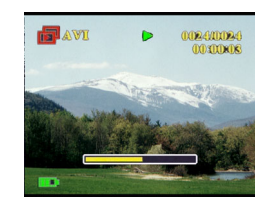

- 3. Si el archivo es un clip de audio, presione el botón **Disparador** para iniciar su reproducción. Pulse el botón **ACEPTAR** para reproducir el audio. Se mostrará el estado de reproducción en la pantalla, así como el icono de reproducción.
- 4. Puede adjuntar una nota de voz a una imagen pulsando el botón **Voz**. Pulse de nuevo el botón para detener la grabación. Para reproducir una nota de voz, presione el botón **Disparador**. Si desea obtener más información sobre cómo borrar notas de voz, consulte la sección ["Borrar](#page-39-0)  [una nota de voz" en la página 34](#page-39-0).

#### <span id="page-35-0"></span>**Ampliar**

Puede utilizar la función de zoom digital para aumentar el zoom y examinar los detalles de la imagen. Pulse el botón **Acercar** para ampliar la imagen y **Alejar** para reducir el factor de zoom. El factor de zoom se indica en la ventana de zoom, encima de la miniatura de la imagen, en la esquina superior derecha de la pantalla.

La imagen ampliada se encontrará centrada inicialmente en la pantalla LCD. Para desplazar la vista y ver otras partes de la imagen ampliada, mueva el conmutador de 5 posiciones a la izquierda, derecha, arriba o abajo. La esquina inferior derecha muestra la miniatura de la imagen junto con la zona resaltada.

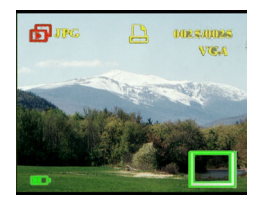

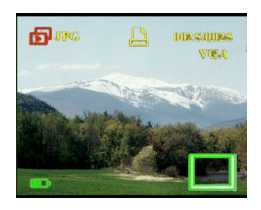

## <span id="page-36-0"></span>**Borrar archivos**

En el modo Reproducción, puede borrar fácilmente imágenes o clips de sonido/vídeo con los que no esté satisfecho antes de transferirlos a su PC. Para borrar archivos no deseados, lleve a cabo los siguientes pasos:

- 1. En el modo Reproducción, utilice el conmutador de 5 posiciones para desplazarse a la imagen o clip de sonido/ vídeo que desee borrar.
- 2. Mueva el conmutador de 5 posiciones hacia arriba o hacia abajo para resaltar menú **Borrar foto.**..
- 3. Utilizando el conmutador de 5 posiciones, seleccione uno de los siguientes valores:
	- Todo: borra todos los archivos.
	- Actual: borra el archivo seleccionado actualmente.
	- Cancelar: cancela la operación de borrado.
- 4. Pulse el botón **ACEPTAR** para confirmar la operación. Se borrarán los archivos seleccionados.

## <span id="page-36-1"></span>**Proteger archivos**

Para bloquear imágenes o clips de sonido/vídeo e impedir que se borren accidentalmente, lleve a cabo los siguientes pasos:

- 1. En el modo Reproducción, utilice el conmutador de 5 posiciones para desplazarse a la imagen o clip de sonido/ vídeo que desee proteger.
- 2. Mueva el conmutador de 5 posiciones hacia arriba o hacia abajo para resaltar el menú **Proteger**.
- 3. Utilizando el conmutador de 5 posiciones, seleccione uno de los siguientes valores:
	- Actual
	- Todo
	- Cancelar
- 4. Pulse el botón **ACEPTAR** para confirmar la operación. Se protegerán los archivos seleccionados.

Si el archivo seleccionado se ha protegido con anterioridad, aparecerá el menú **Desproteger** cuando mueva el conmutador de 5 posiciones hacia arriba. Quite el bloqueo si es necesario para proteger la imagen.

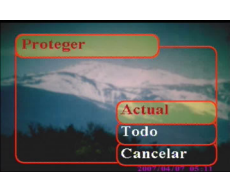

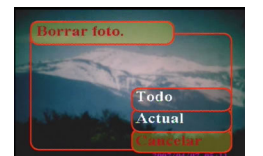

## <span id="page-37-0"></span>**Editar imágenes**

El menú de reproducción tiene varias opciones que le permiten editar imágenes para ampliarlas, recortarlas o rotarlas. Consulte las siguientes secciones para obtener más detalles.

## <span id="page-37-1"></span>**Cambiar el tamaño de las imágenes**

Para cambiar el tamaño de una imagen, lleve a cabo los siguientes pasos:

- 1. En el modo Reproducción, utilice el conmutador de 5 posiciones para desplazarse a la imagen cuyo tamaño desea cambiar.
- 2. Pulse **Menú**.
- 3. Mueva el conmutador de 5 posiciones a la izquierda o a la derecha para desplazarse al menú **Edit.**.
- 4. Mueva el conmutador de 5 posiciones hacia arriba o hacia abajo para resaltar el submenú **Redimensionar**.

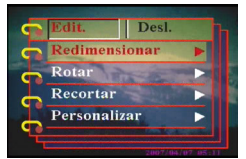

- 5. Mueva el conmutador de 5 posiciones hacia la derecha para abrir el submenú **Redimensionar**.
- 6. Mueva el conmutador de 5 posiciones hacia arriba o hacia abajo para seleccionar las opciones de cambio de tamaño: VGA, 1,3 M, 3,1 M o 5,0 M.
- 7. Pulse el botón **ACEPTAR** para finalizar.

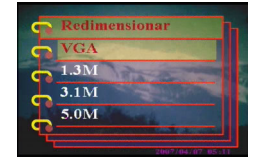

## <span id="page-37-2"></span>**Rotar imágenes**

Para rotar una imagen, lleve a cabo los siguientes pasos:

- 1. En el modo reproducción, utilice el conmutador de 5 posiciones para desplazarse a la imagen que desea rotar.
- 2. Pulse **Menú**.
- 3. Mueva el conmutador de 5 posiciones a la izquierda o a la derecha para desplazarse al menú **Edit.**.
- 4. Mueva el conmutador de 5 posiciones hacia arriba o hacia abajo para resaltar el submenú **Rotar**.
- **Desi** dimensional Recortar Personalizar
- 5. Mueva el conmutador de 5 posiciones hacia la derecha para abrir el submenú **Rotar**.
- 6. Mueva el conmutador de 5 posiciones hacia arriba o hacia abajo para seleccionar uno de los siguientes valores:
	- Rotar
	- Guardar
	- Cancelar
- 7. Pulse el botón **ACEPTAR** para finalizar.

## <span id="page-38-0"></span>**Recortar archivos**

La función de recorte le permite recortar aquellas partes de la imagen que no desea. Para recortar una imagen, lleve a cabo los siguientes pasos:

- 1. En el modo Reproducción, utilice el conmutador de 5 posiciones para desplazarse a la imagen que desee recortar.
- 2. Pulse **Menú**.
- 3. Mueva el conmutador de 5 posiciones a la izquierda o a la derecha para desplazarse al menú **Edit.**.
- 4. Mueva el conmutador de 5 posiciones hacia arriba o hacia abajo para resaltar el submenú **Recortar**.
- 5. Mueva el conmutador de 5 posiciones hacia la derecha para abrir el submenú **Recortar**.
- 6. Mueva el conmutador de 5 posiciones hacia arriba o hacia abajo para seleccionar uno de los siguientes valores:
	- $-4.3$
	- 3:2
- 7. Mueva el conmutador de 5 posiciones hacia la derecha para iniciar el recorte.
- 8. Aparecerá la ventana de recorte en la imagen. Utilice el conmutador de 5 posiciones para mover la ventana de recorte y seleccionar la zona que desea recortar.
- 9. Pulse el botón **ACEPTAR** para finalizar.

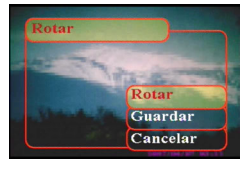

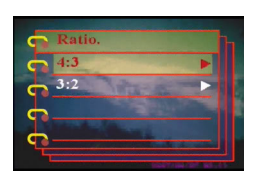

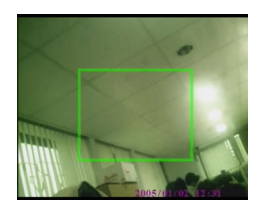

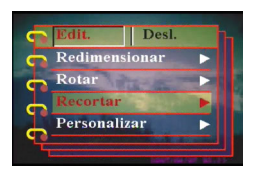

### <span id="page-39-0"></span>**Borrar una nota de voz**

Puede utilizar el menú de reproducción para borrar una nota de voz adjunta a una imagen. Para borrar una nota de voz, lleve a cabo los siguientes pasos:

- 1. En el modo Reproducción, utilice el conmutador de 5 posiciones para desplazarse a la imagen deseada que contenga una nota de voz.
- 2. Pulse **Menú**.
- 3. Mueva el conmutador de 5 posiciones a la izquierda o a la derecha para desplazarse al menú **Edit.**.
- 4. Mueva el conmutador de 5 posiciones hacia arriba o hacia abajo para resaltar el submenú **Memorando de voz**.
- 5. Mueva el conmutador de 5 posiciones hacia la derecha para abrir el submenú **Memorando de voz**.
- 6. Seleccione **Eliminar** para borrar la nota de voz adjunta a la imagen o seleccione Cancelar para cancelar la operación.
- 7. Pulse el botón **ACEPTAR** para finalizar.

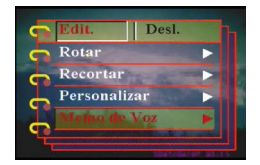

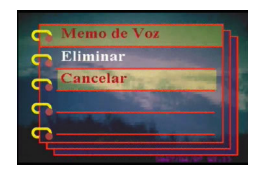

#### <span id="page-40-0"></span>**Usar de la función Presentación de diapositivas**

La función Presentación de diapositivas de su cámara le permite ver todas las imágenes automáticamente en la pantalla LCD. Puede configurar el intervalo de Presentación de diapositivas, la dirección, etc. y personalizar su Presentación de diapositivas como desee.

#### **Nota: Los clips de Sonido/Vídeo no se reproducirán durante la Presentación de diapositivas. Durante la Presentación de diapositivas se mostrará el primer fotograma de los clips de vídeo.**

Consulte las siguientes secciones para configurar una Presentación de diapositivas.

### <span id="page-40-1"></span>*Configurar el punto de inicio*

Para especificar el punto de inicio de la Presentación de diapositivas, lleve a cabo los siguientes pasos:

- 1. Pulse **Menú**.
- 2. Mueva el conmutador de 5 posiciones a la izquierda o a la derecha para desplazarse al menú **Desl.**.
- 3. Mueva el conmutador de 5 posiciones hacia arriba o hacia abajo para resaltar el submenú **Mostrar**.
- 4. Mueva el conmutador de 5 posiciones hacia la derecha para abrir el submenú **Mostrar**.
- 5. Mueva el conmutador de 5 posiciones hacia arriba o hacia abajo para seleccionar uno de los siguientes valores:
	- Desde actual
	- Desde primero
	- Desde último
- 6. Pulse el botón **ACEPTAR** para finalizar.

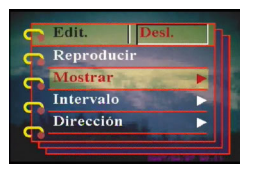

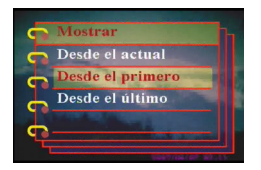

## <span id="page-41-0"></span>**Configurar el intervalo de la presentación de diapositivas**

Para configurar el intervalo entre imágenes consecutivas durante la presentación de diapositivas, lleve a cabo los siguientes pasos:

- 1. Pulse **Menú**.
- 2. Mueva el conmutador de 5 posiciones a la izquierda o a la derecha para desplazarse al menú **Diapositivas**.
- 3. Mueva el conmutador de 5 posiciones hacia arriba o hacia abajo para resaltar el submenú **Intervalo**.
- 4. Mueva el conmutador de 5 posiciones hacia la derecha para abrir el submenú **Intervalo**.
- 5. Mueva el conmutador de 5 posiciones hacia arriba o hacia abajo para seleccionar uno de los siguientes valores:
	- 1 seg
	- 3 seg
	- 5 seg
- 6. Pulse el botón **ACEPTAR** para finalizar.

## <span id="page-41-1"></span>**Configurar la dirección**

Para especificar el orden en el que la Presentación de diapositivas muestra las imágenes, lleve a cabo los siguientes pasos:

- 1. Pulse **Menú**.
- 2. Mueva el conmutador de 5 posiciones a la izquierda o a la derecha para desplazarse al menú **Diapositivas**.
- 3. Mueva el conmutador de 5 posiciones hacia arriba o hacia abajo para resaltar el submenú **Dirección**.
- 4. Mueva el conmutador de 5 posiciones hacia la derecha para abrir el submenú **Dirección**.
- 5. Mueva el conmutador de 5 posiciones hacia arriba o hacia abajo para seleccionar uno de los siguientes valores:
	- Atrás
	- Adelante
- 6. Pulse el botón **ACEPTAR** para finalizar.

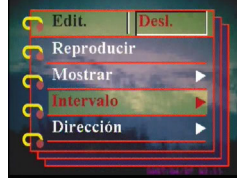

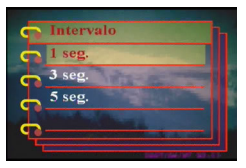

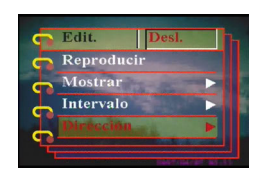

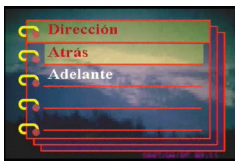

## <span id="page-42-0"></span>**Repetir la Presentación de diapositivas**

Para ver la presentación de diapositivas repetidamente, lleve a cabo los siguientes pasos:

- 1. Pulse **Menú**.
- 2. Mueva el conmutador de 5 posiciones a la izquierda o a la derecha para desplazarse al menú **Diapositivas**.
- 3. Mueva el conmutador de 5 posiciones hacia arriba o hacia abajo para resaltar el submenú **Repetir**.
- 4. Mueva el conmutador de 5 posiciones hacia la derecha para abrir el submenú **Repetir**.
- 5. Mueva el conmutador de 5 posiciones hacia arriba o hacia abajo para seleccionar **Sí** o **No** para mostrar la Presentación de diapositivas sólo una vez.
- 6. Pulse el botón **ACEPTAR** para finalizar.

## <span id="page-42-1"></span>**Comenzar la presentación de diapositivas**

Después de configurar la presentación de diapositivas, podrá iniciarla. Para iniciar la presentación de diapositivas, lleve a cabo los siguientes pasos:

- 1. Pulse **Menú**.
- 2. Mueva el conmutador de 5 posiciones a la izquierda o a la derecha para desplazarse al menú **Slide**.
- 3. Mueva el conmutador de 5 posiciones hacia arriba o hacia abajo para resaltar el submenú **Reproducir**.
- 4. Pulse **ACEPTAR**.La presentación de diapositivas se iniciará. Pulse el botón **ACEPTAR** en cualquier momento para detener la presentación de diapositivas.

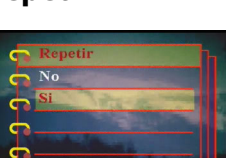

Usar de la función Presentación de diapositivas

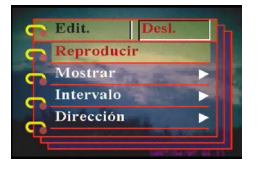

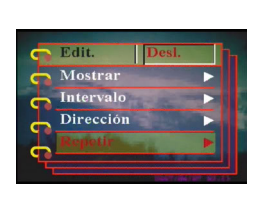

Manual del Usuario de la Cámara digital

#### <span id="page-43-0"></span>**Solicitar impresiones**

Puede configurar la información de impresión para imprimir las imágenes digitales tomadas con su Cámara digital. Consulte las siguientes secciones para obtener más información:

## <span id="page-43-1"></span>**Utilizar la funcionalidad DPOF**

DPOF (Digital Print Order Format, es decir, Formato de orden de impresión digital) es un formato que se utiliza para grabar las especificaciones de impresión de las imágenes. Utilice el siguiente procedimiento para configurar la información DPOF para una imagen seleccionada.

- 1. En el modo Reproducción y utilice el conmutador de 5 posiciones para desplazarse a la imagen deseada.
- 2. Pulse **Menú**.
- 3. Mueva el conmutador de 5 posiciones a la izquierda o a la derecha para desplazarse al menú **Impr.**.
- 4. Mueva el conmutador de 5 posiciones hacia arriba o hacia abajo para resaltar el submenú **DPOF**.
- 5. Mueva el conmutador de 5 posiciones hacia la derecha para abrir el submenú **DPOF**.
- 6. Utilice el conmutador de 5 posiciones para seleccionar **Actual** y fijar la información DPOF de la imagen actual o **Reiniciar** para borrar la información DPOF de la imagen.
- 7. Pulse **ACEPTAR**.

La información DPOF se almacena con la imagen y viene indicada por el icono DPOF. Esta información le permite realizar impresiones de la imagen en una impresora compatible con la funcionalidad DPOF.

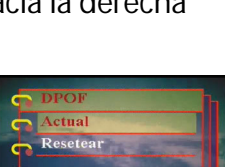

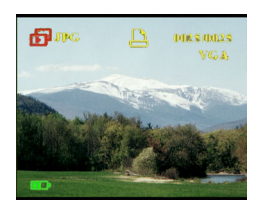

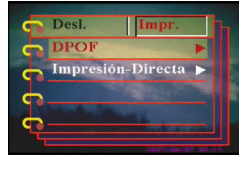

## <span id="page-44-0"></span>**Uso de la funcionalidad Direct-Print**

También puede conectar una impresora a la cámara Cámara digital utilizando el puerto USB e imprimir directamente. Para configurar el número de impresiones de una imagen, lleve a cabo los siguientes pasos:

- 1. En el modo Reproducción, utilice el conmutador de 5 posiciones para desplazarse a la imagen deseada.
- 2. Pulse **Menú**.
- 3. Mueva el conmutador de 5 posiciones a la izquierda o a la derecha para desplazarse al menú **Impr.**.
- 4. Mueva el conmutador de 5 posiciones hacia arriba o hacia abajo para resaltar el submenú **Direct-Print**.
- 5. Mueva el conmutador de 5 posiciones hacia la derecha para abrir el submenú **Direct-Print**.
- 6. Mueva el conmutador de 5 posiciones hacia arriba o hacia abajo para seleccionar **Actual** para imprimir la imagen actual, o **Cancelar** para anular la operación.
- 7. Pulse **ACEPTAR**.
- 8. Utilice el conmutador de 5 posiciones para seleccionar la opción **Copias** y configurar el número de copias que desea imprimir moviendo el botón a la izquierda o a la derecha.
- 9. Seleccione la opción **Imprimir** y pulse **ACEPTAR** para comenzar la impresión.

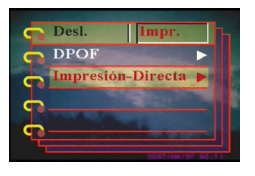

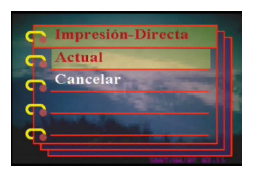

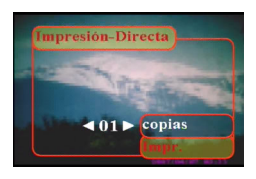

<span id="page-46-0"></span>Este capítulo describe cómo conectar la cámara a un televisor para ver las imágenes y vídeos, o a su PC para transferir los archivos.

#### <span id="page-46-1"></span>**Conectar su PC**

Puede conectar la cámara a su PC mediante el puerto USB y transferir las fotografías al equipo. También puede utilizar la cámara como cámara Web y utilizarla para realizar videoconferencias. Consulte las siguientes secciones para obtener más información.

#### <span id="page-46-2"></span>**Instalar los programas**

El CD de programas incluido con la cámara contiene los controladores necesarios para utilizar ésta como cámara Web y transferir datos desde ella. También contiene varias aplicaciones de software que le ayudarán a ver y editar las fotografías y vídeos digitales. Para instalar los programas, lleve a cabo los siguientes pasos:

- 1. Inserte el CD en la unidad de CD de su PC. Se mostrará el menú de CD.
- 2. Seleccione una de las siguientes opciones:
	- Controlador de Cámara Digital
	- Ulead Photo Explorer 8.0SE
	- Ulead Video Studio 7.0SE
	- Ulead Cool 360
	- Acrobat Reader
	- Manual del usuario
- 3. Haga clic en **Instalar** para comenzar la instalación. Siga las instrucciones que aparezcan en pantalla para completar la instalación.

**42**

Manual del Usuario de la Cámara digital

## <span id="page-47-2"></span><span id="page-47-0"></span>**Cambiar la configuración USB**

Puede utilizar la cámara como un dispositivo de almacenamiento y transferir las fotografías a su PC. También puede utilizarla como cámara Web y realizar videoconferencias. Para configurar la interfaz USB, lleve a cabo los siguientes pasos:

- 1. En el modo imagen, pulse **Menú** para mostrar el menú.
- 2. Mueva el conmutador de 5 posiciones a la izquierda o a la derecha para desplazarse al menú **Ajustes**.
- 3. Mueva el conmutador de 5 posiciones hacia arriba o hacia abajo para resaltar el submenú **USB**.
- 4. Mueva el conmutador de 5 posiciones hacia la derecha para abrir el submenú **USB**.
- 5. Mueva el conmutador de 5 posiciones hacia arriba o hacia abajo para seleccionar uno de los siguientes valores:
	- Almacenaje
	- Cámara PC
- 6. Pulse el botón **ACEPTAR** para finalizar.

## <span id="page-47-1"></span>**Conexión del cable USB**

Para conectar la cámara a su PC, lleve a cabo los siguientes pasos:

- 1. Encienda la cámara.
- 2. Conecte la cámara digital al equipo mediante el cable USB.
- 3. La pantalla LCD mostrará Memoria o Cámara y Cerrar. Todos los botones de la cámara quedarán deshabilitados.

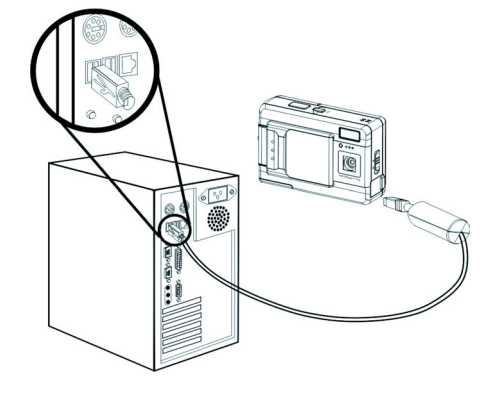

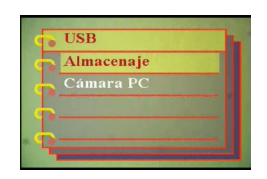

Capt. Efecto **USB** 

#### <span id="page-48-0"></span>**Conectar un televisor**

Puede conectar la cámara digital a un televisor y utilizar la pantalla de éste para ver las imágenes y reproducir los clips de vídeo.

### <span id="page-48-2"></span><span id="page-48-1"></span>**Configurar el modo de salida**

Antes de conectar la cámara a un televisor, necesitará configurar el modo de salida de TV y asegurarse de que coincide con el de su televisor. Para configurar el modo de salida de TV, lleve a cabo los siguientes pasos:

- 1. En el modo Imagen, pulse **Menú** para mostrar el menú.
- 2. Mueva el conmutador de 5 posiciones a la izquierda o a la derecha para desplazarse al menú **Ajustes**.
- 3. Mueva el conmutador de 5 posiciones hacia arriba o hacia abajo para resaltar el submenú **Salida TV**.
- 4. Mueva el conmutador de 5 posiciones hacia la derecha para abrir el submenú **Salida TV**.
- 5. Mueva el conmutador de 5 posiciones hacia arriba o hacia abajo para seleccionar las opciones **NTSC** o **PAL**.
- 6. Pulse el botón **ACEPTAR** para finalizar.

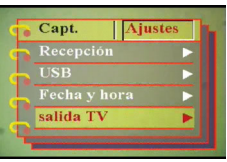

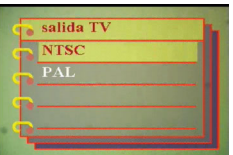

#### <span id="page-49-0"></span>**Ver imágenes en el televisor**

Para ver imágenes y vídeos en el televisor, lleve a cabo los siguientes pasos:

- 1. Encienda la cámara y establézcala en el modo Reproducción mediante el conmutador de modo.
- 2. Enchufe el conector de salida de TV a la cámara digital y a los puertos de entrada de sonido/vídeo del televisor mediante el cable de AV suministrado. La pantalla LCD se apagará.

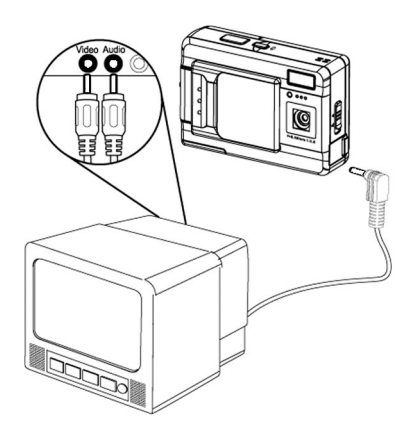

3. Utilice el procedimiento descrito en la sección ["Ver fotos o](#page-34-1)  [vídeos grabados" en la página 29](#page-34-1) para reproducir los archivos de su cámara.

## <span id="page-50-1"></span><span id="page-50-0"></span>**Especificaciones**

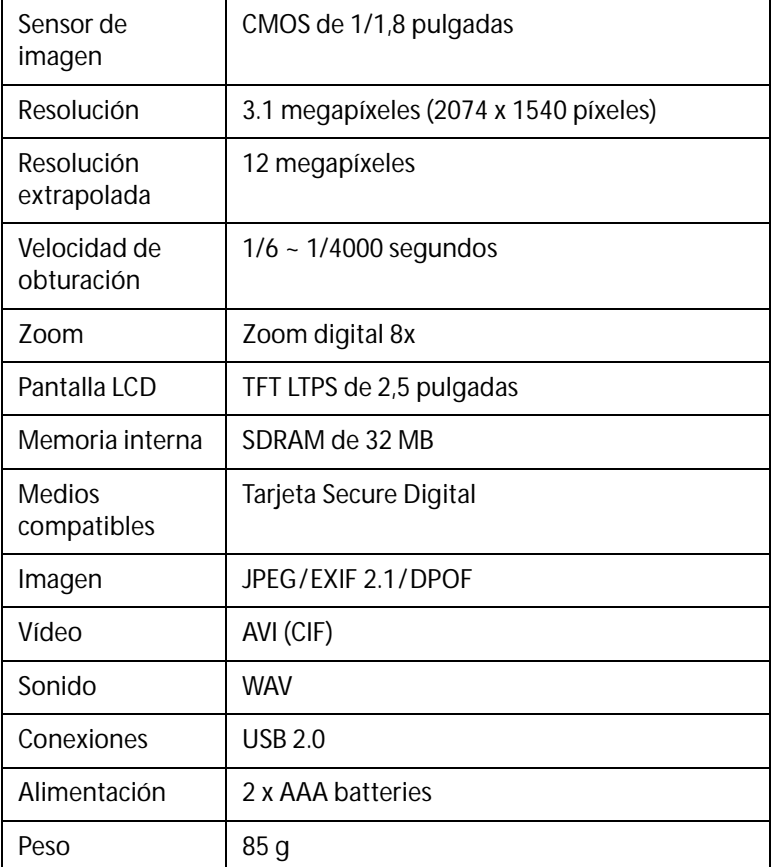

## <span id="page-51-0"></span>**Mensajes de error**

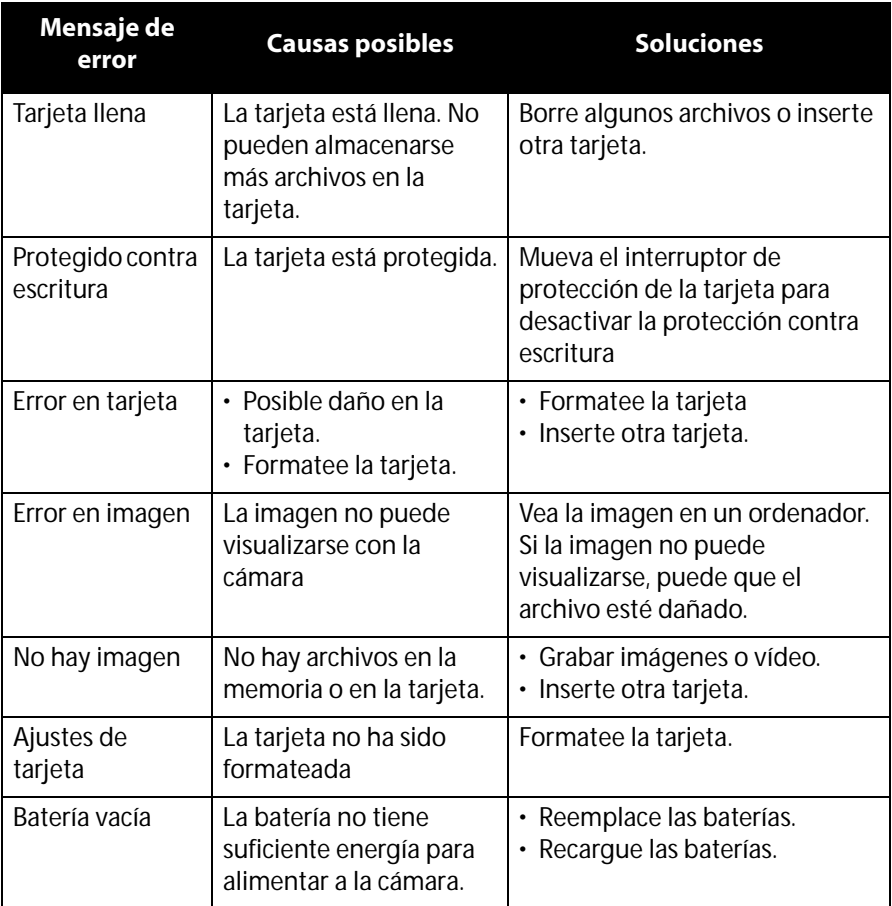